### **TAHAPAN PENGGUNAAN**

#### **1. Permohonan Cuti**

#### 1.1. Login Aplikasi Sebagai Mahasiswa

Untuk dapat mengakses menu Permohonan Cuti di aplikasi SAESTU, perlu login sebagai mahasiswa menggunakan akun mahasiswa yang digunakan pada aplikasi SIAMIK. Berikut tampilan halaman login di bawah ini.

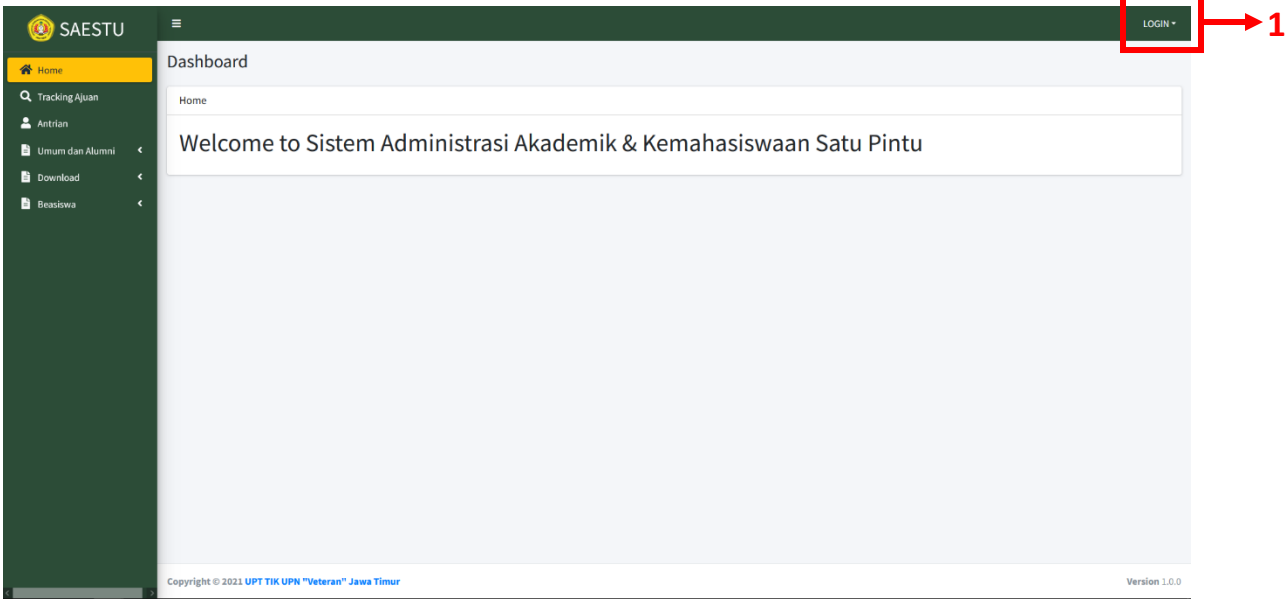

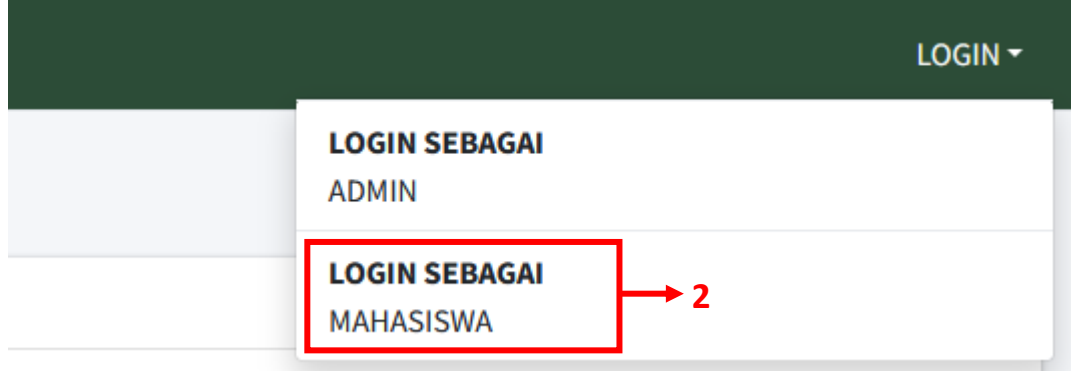

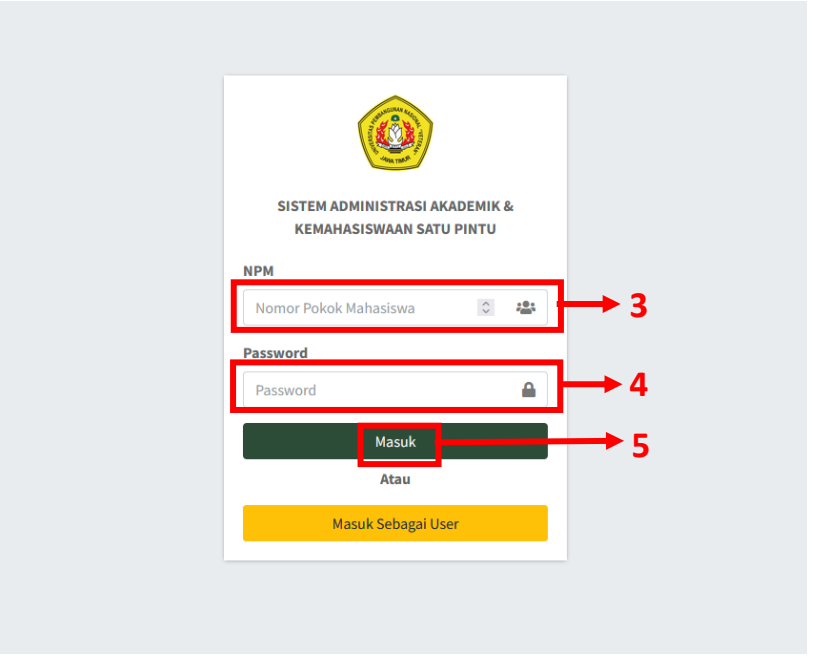

Langkah – langkah login aplikasi SAESTU sebagai mahasiswa :

- 1. Klik tombol **Login** di pojok kanan atas.
- 2. Pilih Login Sebagai **MAHASISWA**.
- 3. Masukkan **NPM** sebagai username.
- 4. Masukkan **Password** seperti yang digunakan pada akun **SIAMIK**.
- 5. Klik tombol **Masuk**.

#### 1.2 Mengajukan Permohonan Cuti

Untuk mengajukan permohona cuti mahasiswa dapat mengakses menu Prmohonan Cuti yang ada pada menu samping aplikasi SAESTU setelah melakukan login. Persyaratan pengajuan terdapat pada halaman awal menu Permohonan Cuti yang harus dilengkapi mahasiswa untuk kemudian boleh mengajukan permohonan cuti. Berikut tampilan pengajuan Permohonan Cuti mahasiwa.

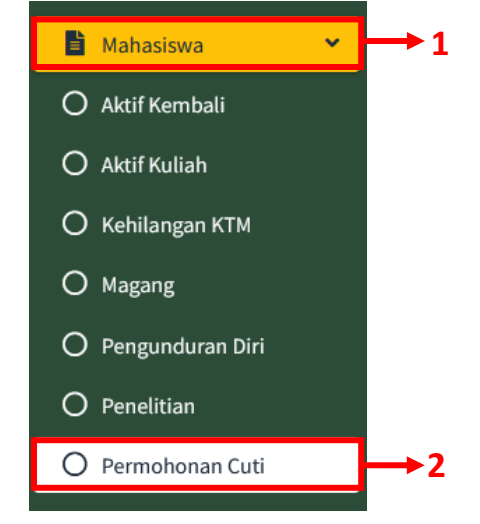

## Permohonan Cuti

# Persyaratan Permohonan Cuti

- 1. Mahasiswa Aktif UPN Veteran Jatim
- 2. Surat Bebas Tanggungan UKT dari Keuangan
- 3. Surat Ajuan Cuti (Ada Tanda Tangan Orang Tua dan Kaprodi)

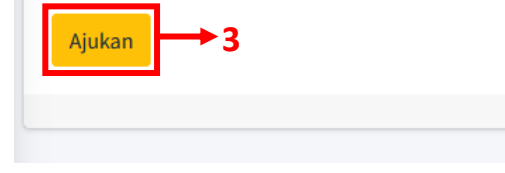

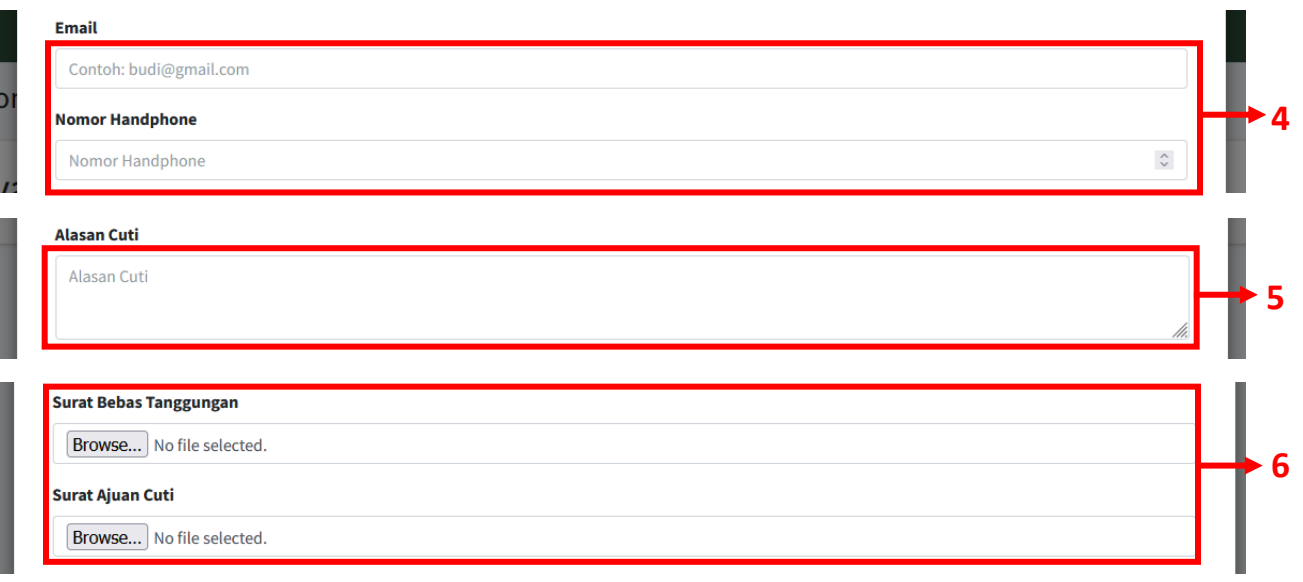

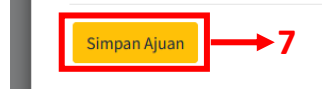

Langkah – langkah mengajukan permohonan cuti pada aplikasi SAESTU :

- 1. Klik menu utama **Mahasiswa**.
- 2. Pilih sub menu **Permohonan Cuti**.
- 3. Pada halaman Permohonan Cuti, baca **Persyaratan Permohonan Cuti.** Jika dirasa sudah memenuhi, klik tombol **Ajukan** untuk memulai mengisi form permohonan cuti.
- 4. Masukkan **Email UPN** yang aktif dengan benar dan nomor telepon. Email diperlukan untuk pengiriman **Nomor Ajuan** dari sistem sebagai pegangan mahasiswa pengaju untuk tracking ajuan.
- 5. Berikan alasan cuti.
- 6. Upload **Surat Bebas Tanggungan** dan **Surat Ajuan Cuti**.
- 7. Klik tombol **Simpan Ajuan** untuk mengirim ajuan.